# **学校等欠席者・感染症情報システムと マップビューシステムについて**

**株式会社エスイーシー 公共ソリューション事業部 村田 聖**

### **感染症情報システム マップビューについて**

- ・学校等欠席者・感染症情報システムにて登録された感染症情報を新たにデータ分析ツールを利用して 地図上に表示する機能をマップビューとして構築しました。
- ・マップビューでは欠席者や感染症の発生状況を地図上にマッピングし、都道府県別、市区町村別、症状別など 様々な観点で分析可能になっております。
- ・欠席者や感染症による出席停止人数、クラス数を、都道府県、市区町村、施設ごとの人数割合、クラス数割合で 円グラフに表示し、感染状況などをより視覚的に捉えることが可能になっております。
- ・各学校から入力された感染症情報を2時間間隔で地図上に表示し、タイムリーな状況確認が可能になっております。

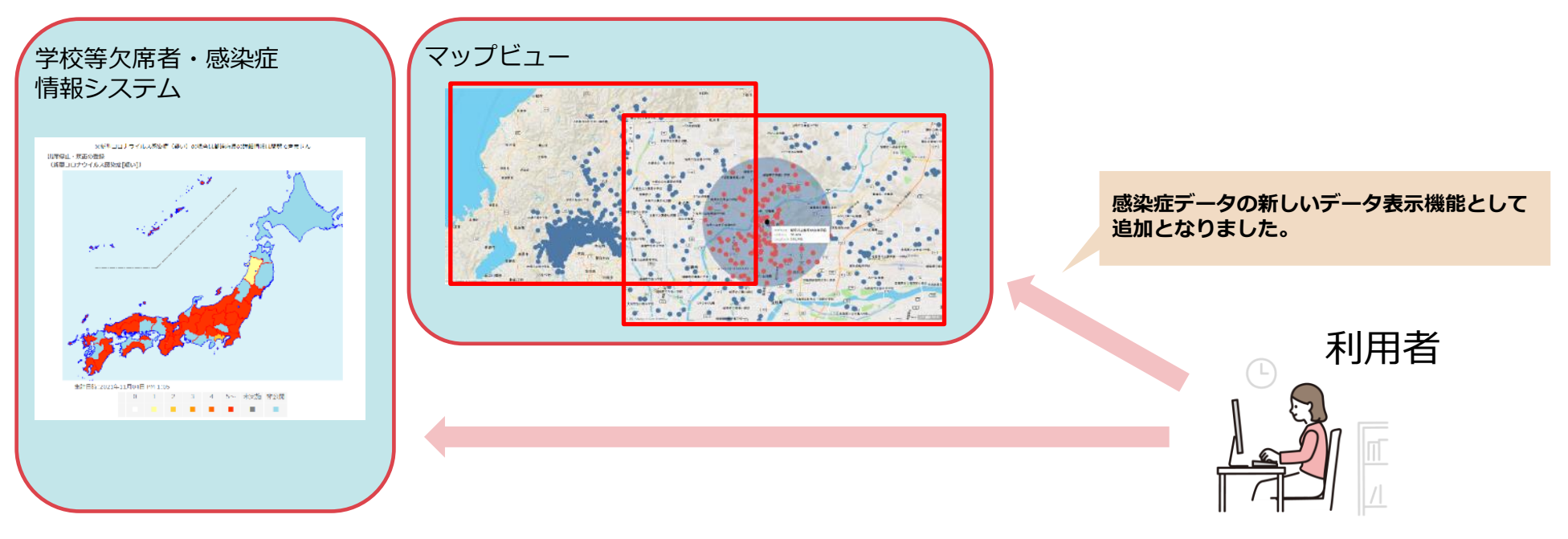

### **感染症情報システム マップビューへのアクセス方法**

公益財団法人 日本学校保健会HP(https://www.hokenkai.or.jp/)よりマップビューの確認が可能です。

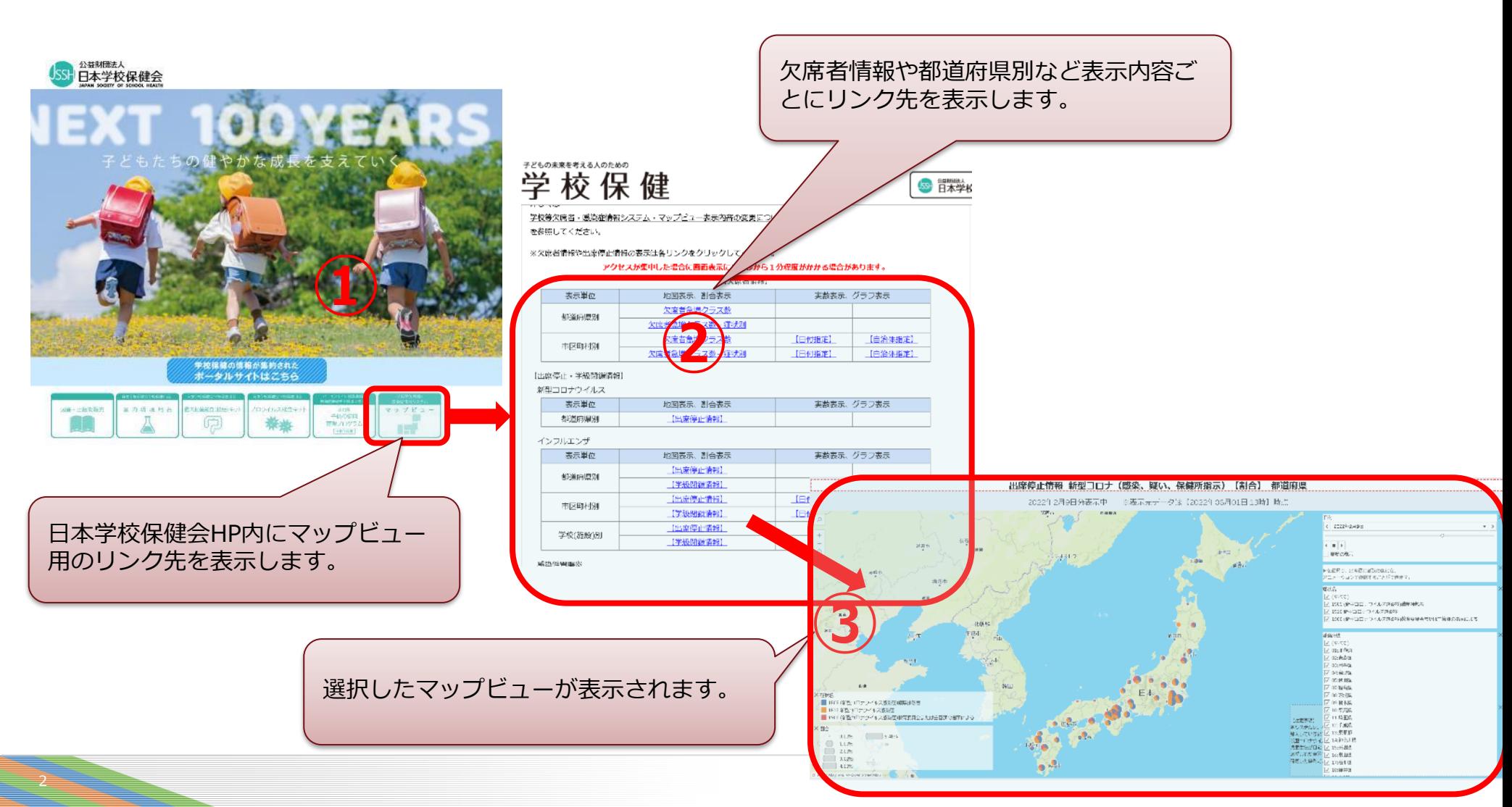

# 3.マップビューのデータ反映について

### **マップビューへのデータ反映**

感染症情報システムへ登録されたデータを基に、毎日8:00~18:00の間、2時間間隔でマップデータを最新化しており リアルタイムで全国の感染状況等を確認することができます。

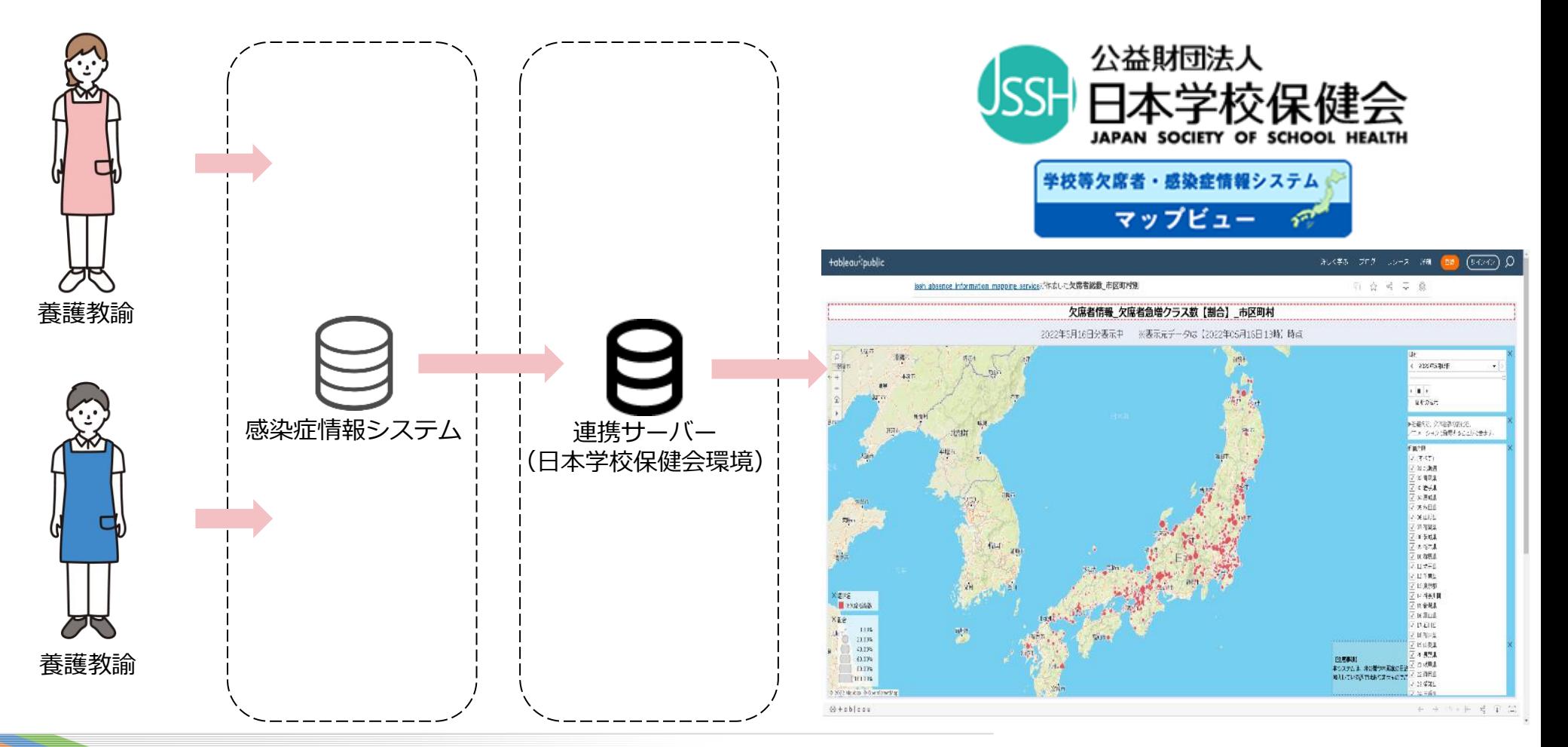

## 4. マップビューの種類について

#### 現在マップビューでは、下記に記載の31ファイルが「日本学校保健会ポータルサイト」 にて確認いただけます。(発熱、家族等のかぜ症状等については2023年6月4日までの情報)

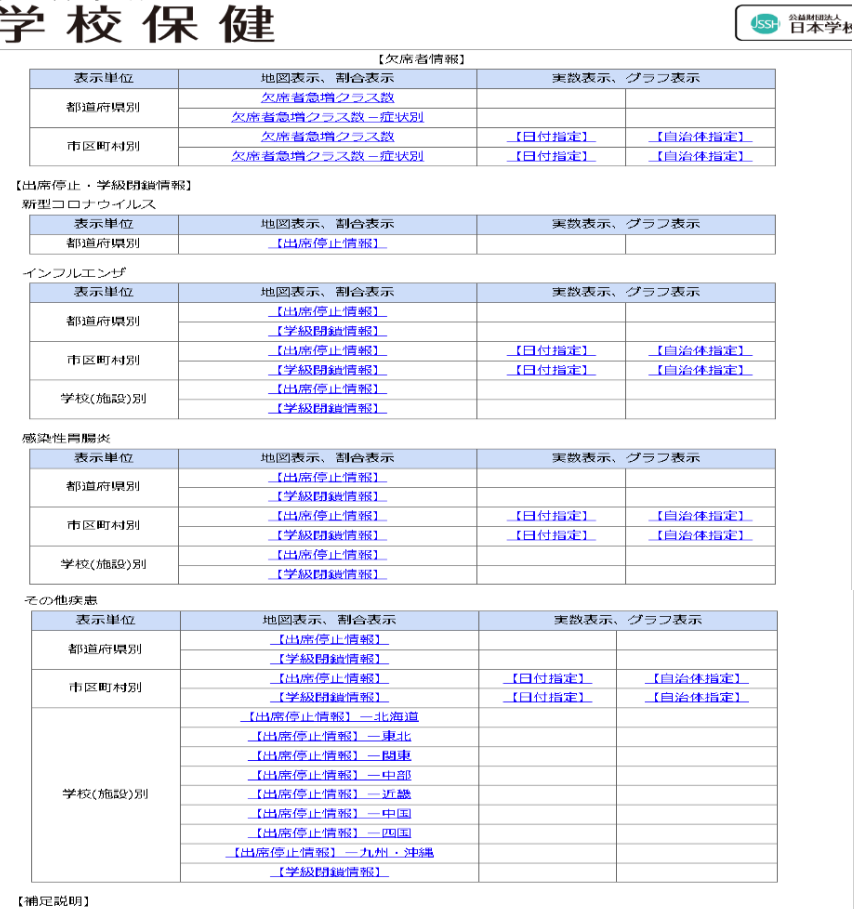

感染症システムの人数、クラス集計情報等

子どもの未来を考える人のための

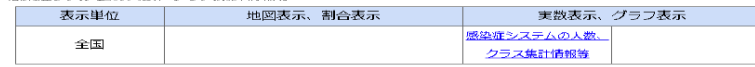

**【欠席情報】**

- **・欠席者急増クラス数【割合】**
	- (都道府県別・市区町村別)
- **・欠席者急増クラス数-症状別【割合】** (都道府県別・市区町村別)

#### **【出席停止情報】**

- **・インフルエンザ【割合】** (都道府県別・市区町村別・学校(施設)別)
- **・感染症胃腸炎【割合】**
- (都道府県別・市区町村別・学校(施設)別)
- **・インフルエンザ、感染症胃腸炎以外【割合】** (都道府県別・市区町村別・学校(施設)別) ※施設別は8区分

(北海道、東北、関東、中部、近畿、中国、四国、九州・沖縄)

**・新型コロナウイルス【割合】-都道府県別**

#### **【学級閉鎖情報】**

**・症状別(新型コロナウイルスを除く)【割合】** (都道府県別・市区町村別学校(施設)別)

#### **【補足情報】**

**・感染症システムの人数、クラス集計情報等**

#### **【実績表】**

**・欠席・出席停止・学級閉鎖(日付指定・自治体指定)**

#### 5. マップビューの表示内容について

【マップビューの種類】 マップビューは大きく分けて【欠席情報】【出席停止情報】【学級閉鎖情報】の3つのパターン で表示しております。

【欠席情報】は欠席者が急増したクラス数をマップビューに表示しています。 欠席者が急増したクラスの判断基準は、感染症情報システムと同様に、当日の欠席者の入力人数が、 過去にあった 7 日分の平均値よりも、過去 7 日分の標準偏差の 3 倍以上上回った場合に急増クラ スとして判定されます。

【出席停止情報】【学級閉鎖情報】も感染症情報システムと同様に、出席停止や学級閉鎖が登録さ れた日から出席停止日や措置終了日まで、入力された人数が計上されます。

基本的にマップビューは、感染症情報システムで確認可能なデータの表示方法を、変えただけです ので、より詳細な情報は、これまで通り感染症情報システムで確認可能です。

マップビューで近隣の情報を視覚的と捉え、気になる地域や期間については、感染症情報システム でより詳しくご確認いただくような運用を想定しております。

# **マップビューの表示イメージ(都道府県)**

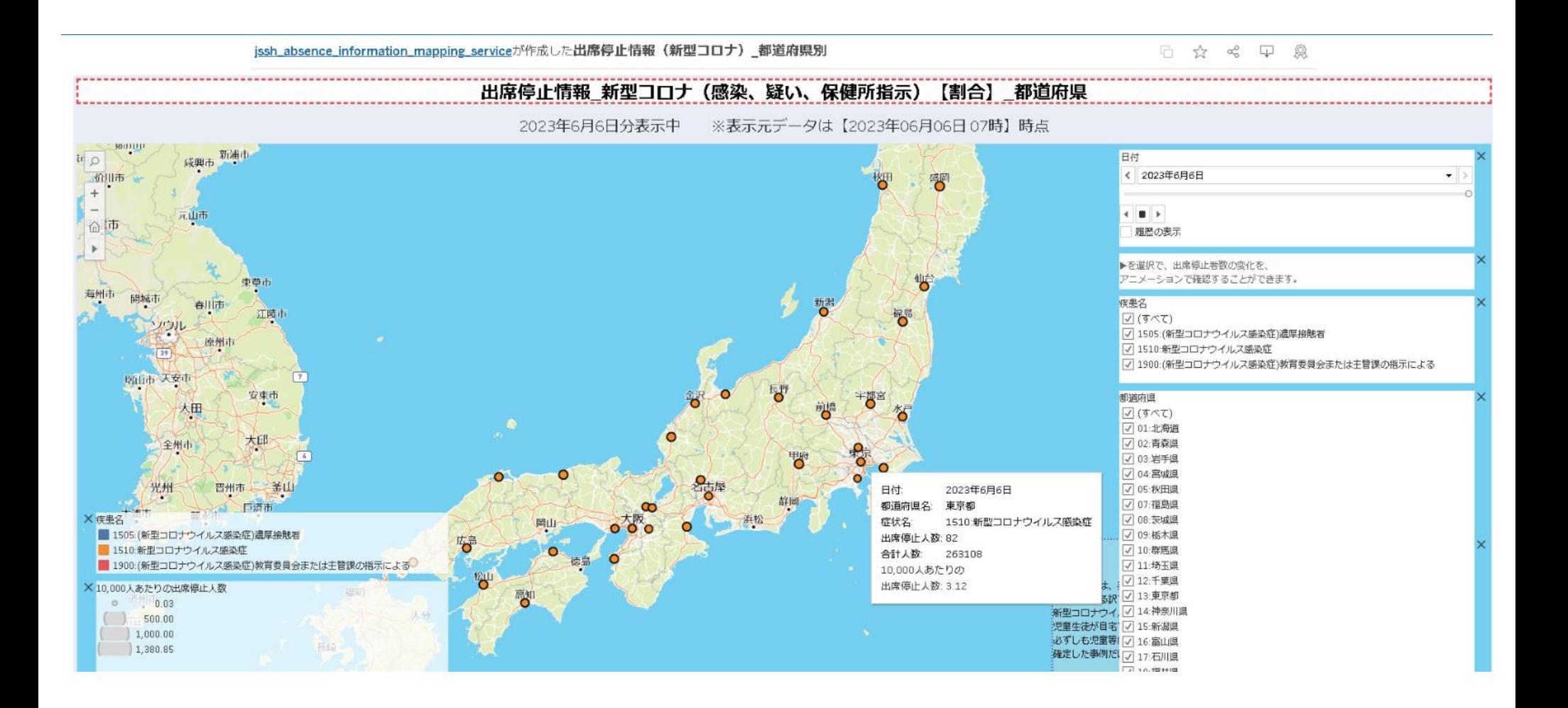

# 6. マップビューの表示イメージ\_都道府県

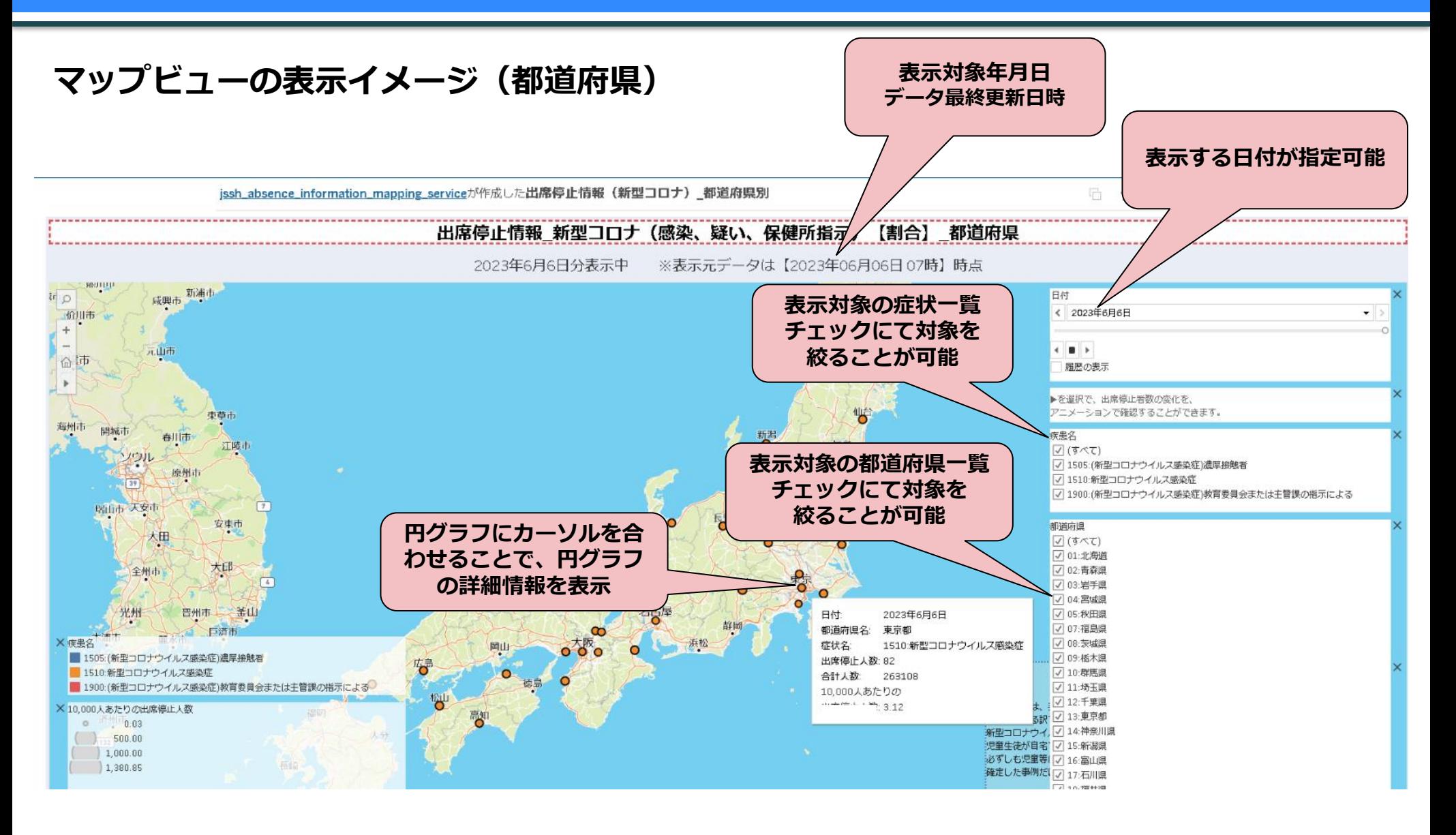

### **マップビューの表示イメージ(市区町村)**

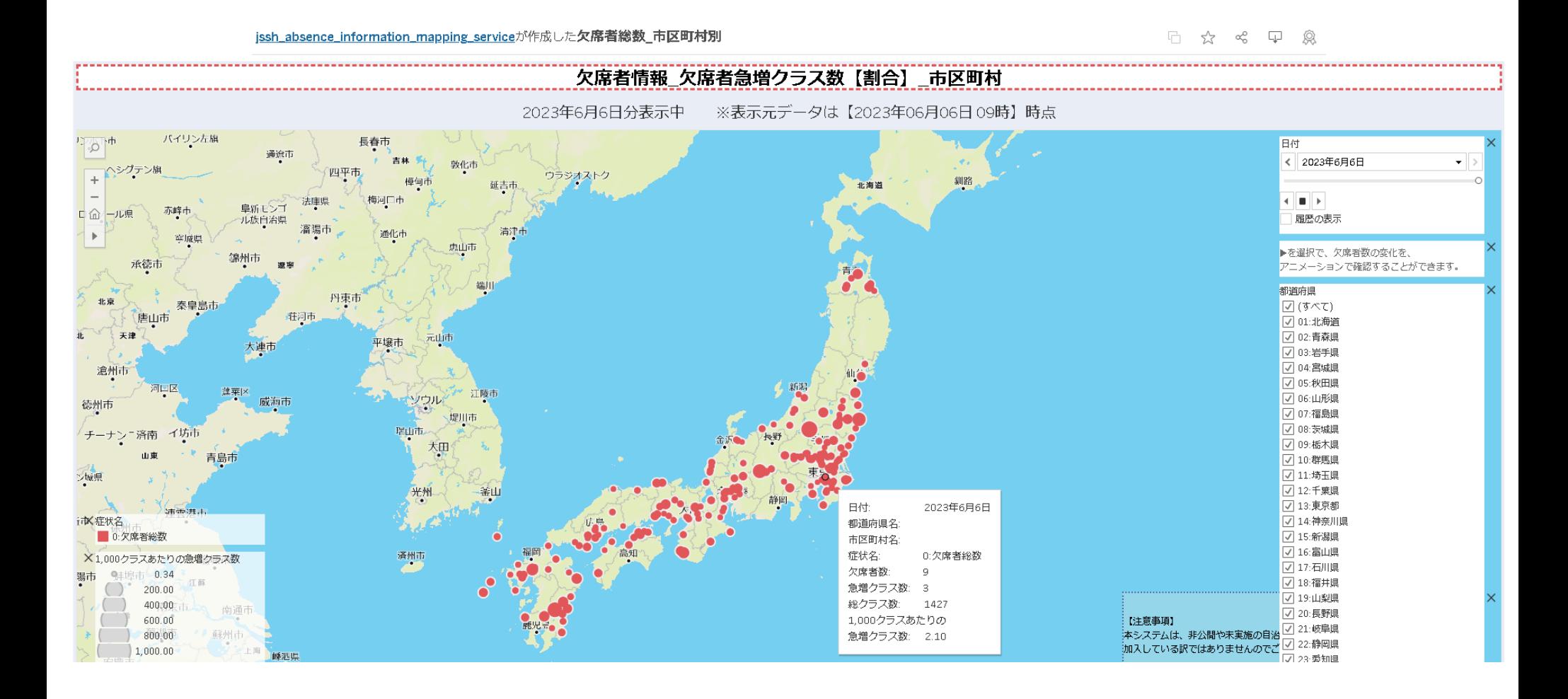

# 6. マップビューの表示イメージ\_市区町村

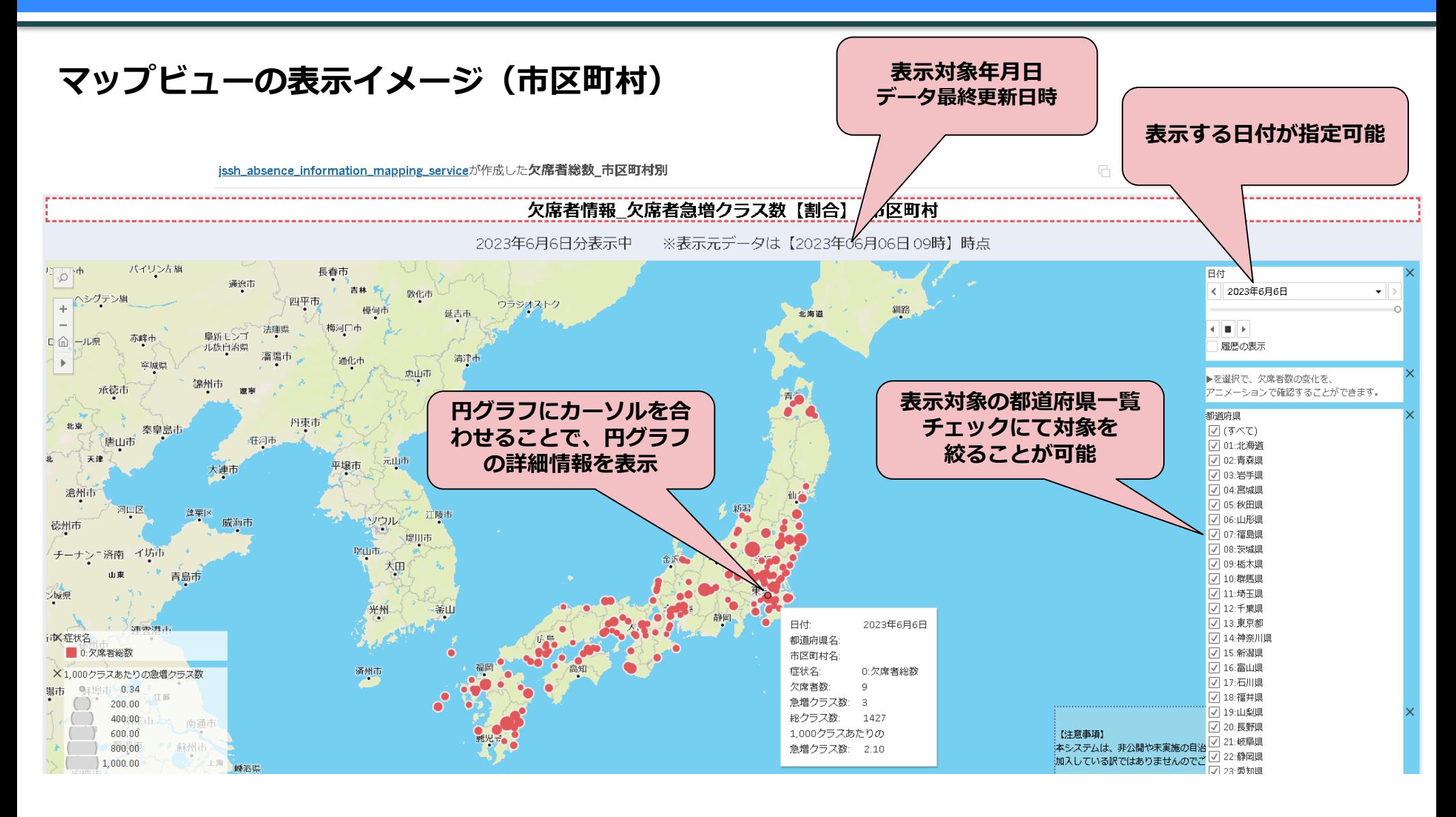

9

# 6. マップビューの表示イメージ\_施設

#### **マップビューの表示イメージ(施設)**

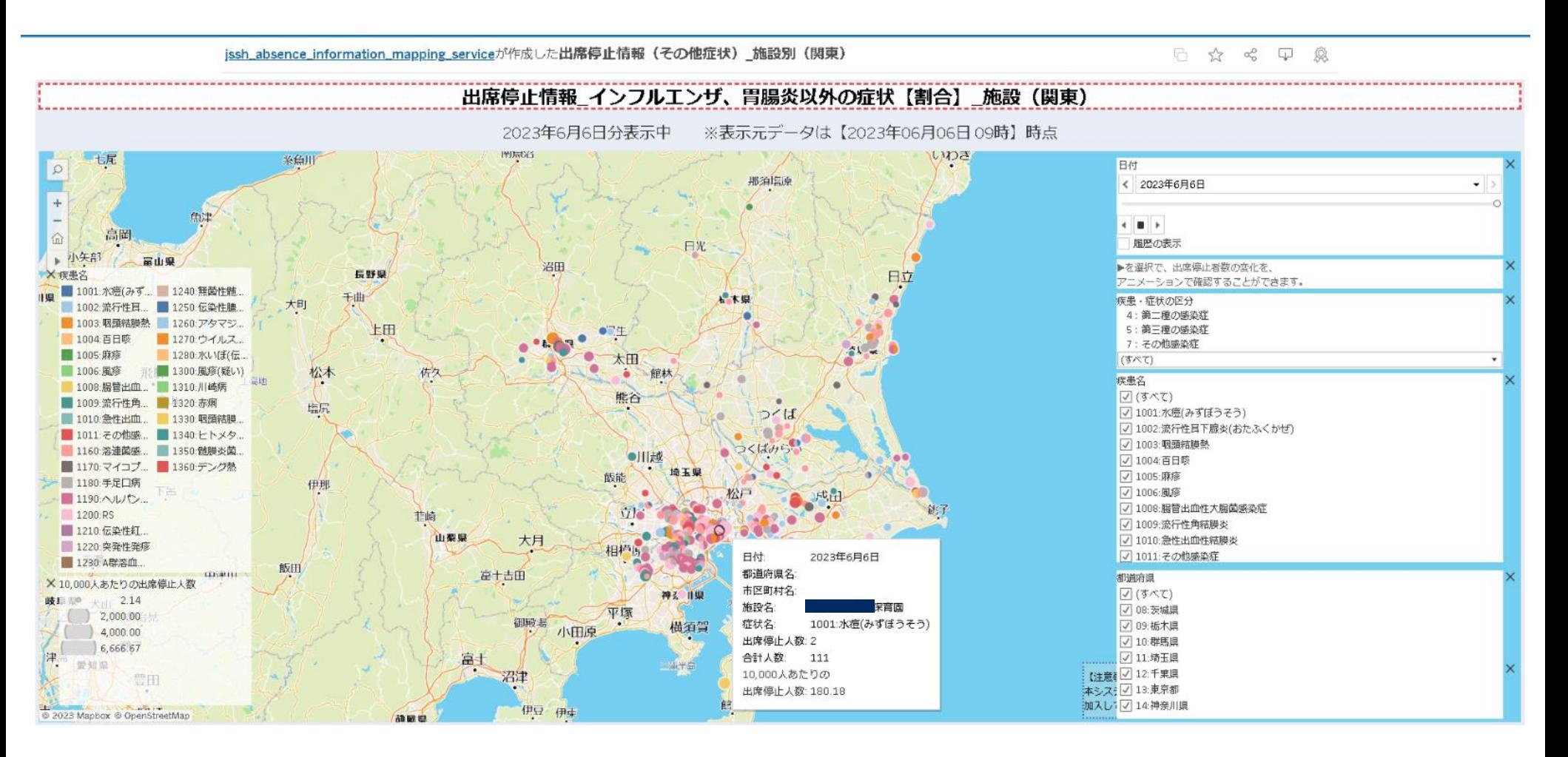

# 6. マップビューの表示イメージ\_施設

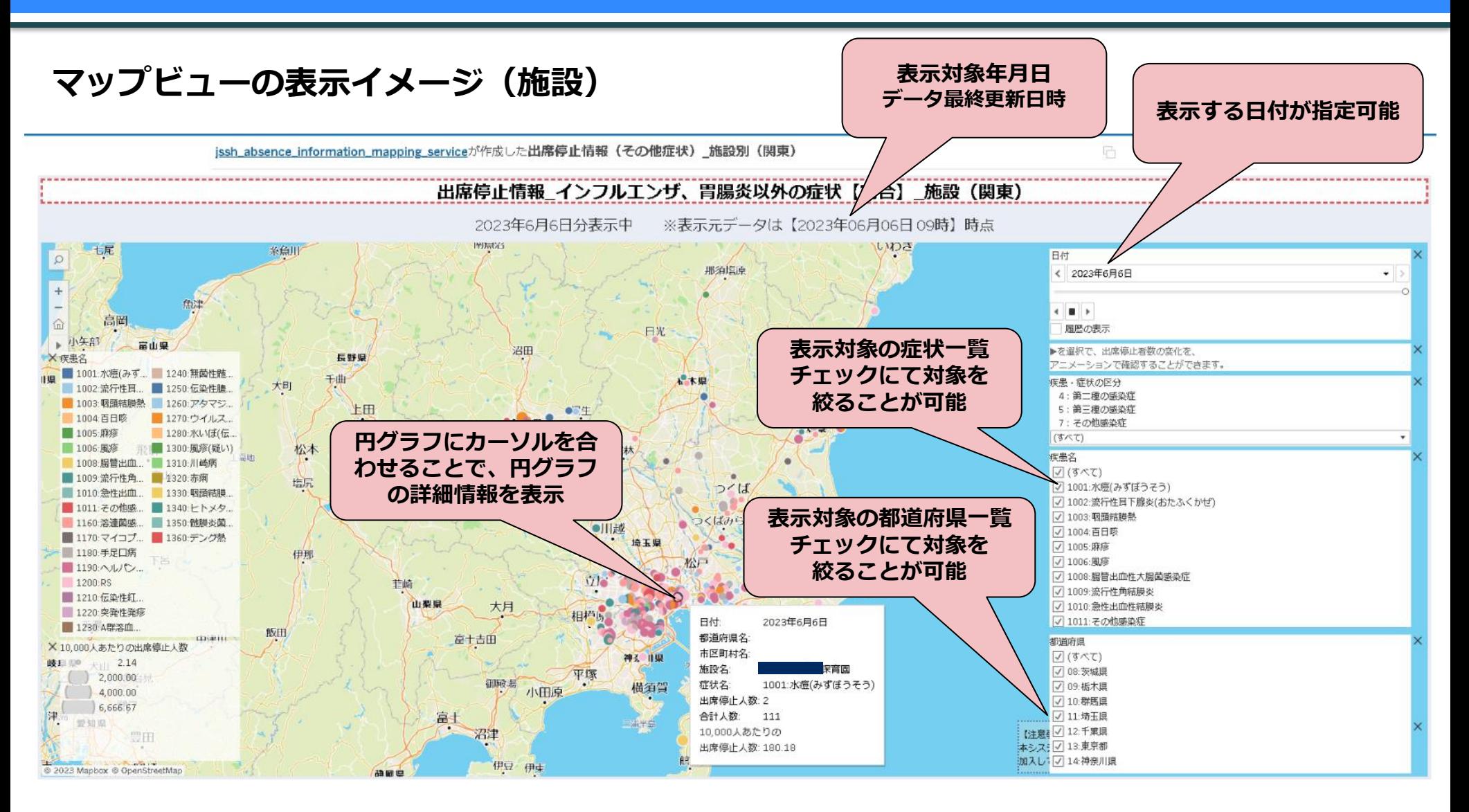

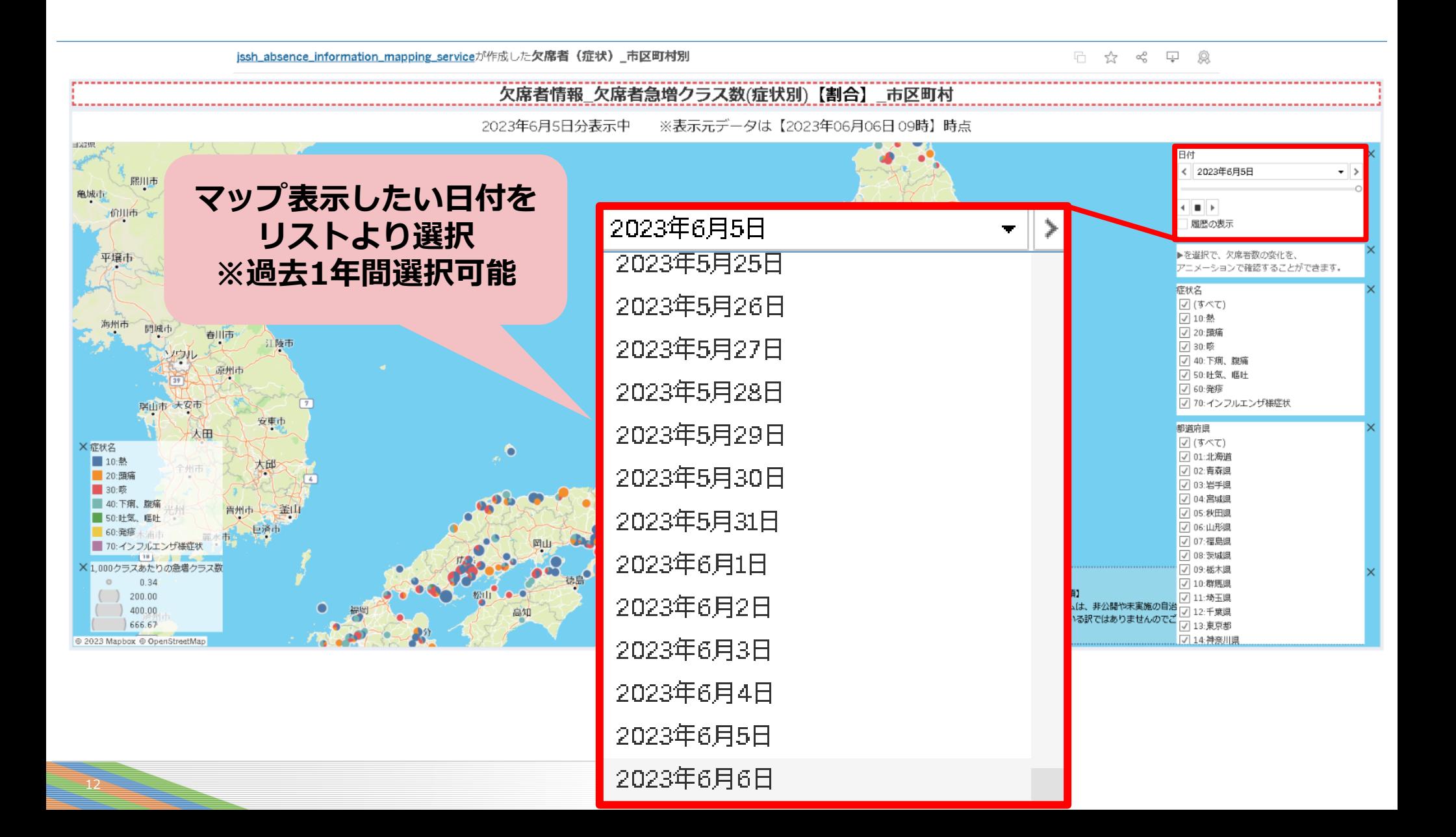

# 6. マップビューの表示イメージ\_日付

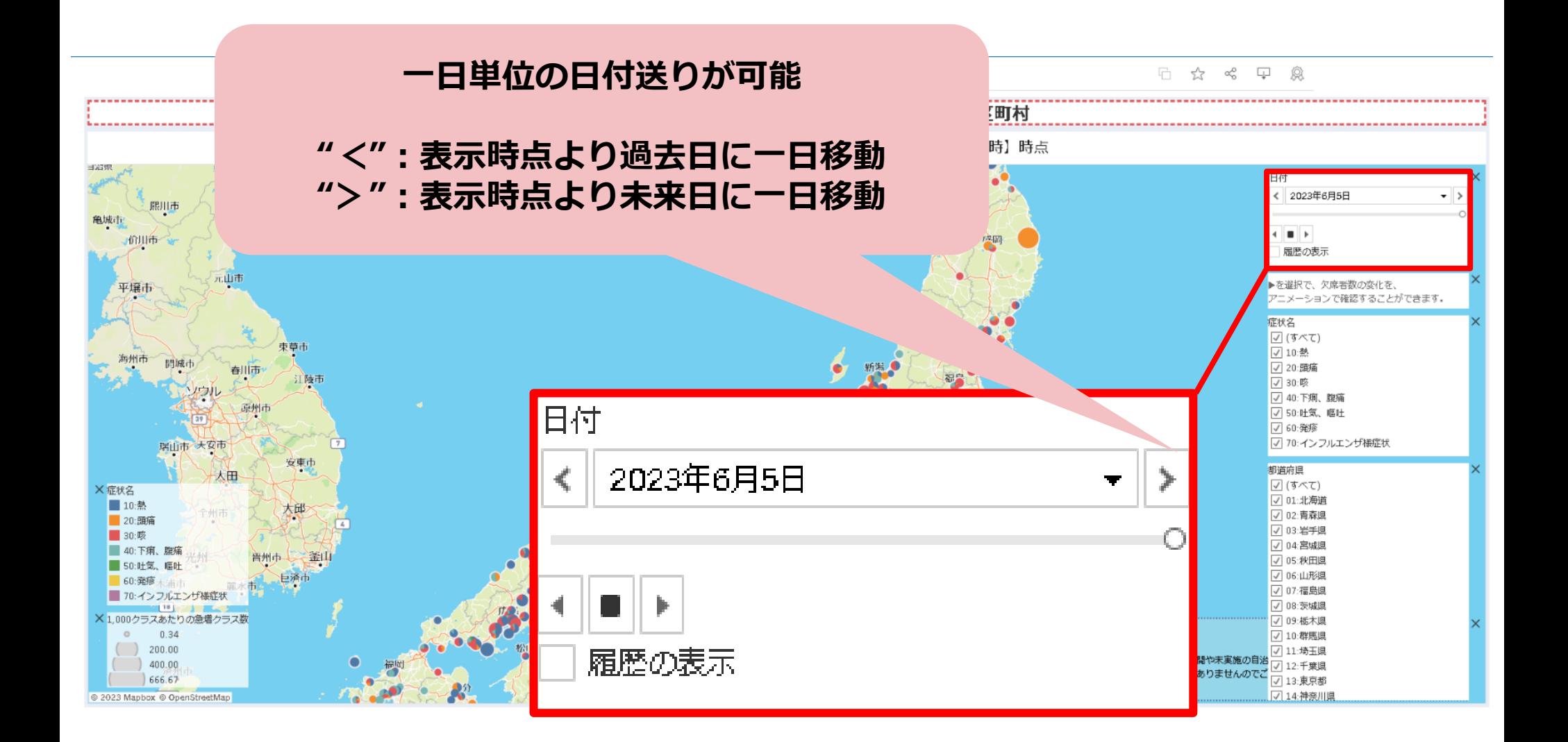

# 6. マップビューの表示イメージ\_症状

#### 症状をフィルタにて絞り、特定症状の発生状況を確認する

jssh\_absence\_information\_mapping\_serviceが作成した出席停止情報(その他症状)\_施設別(関東)

□ ☆ %  $\Box\Box$ Q

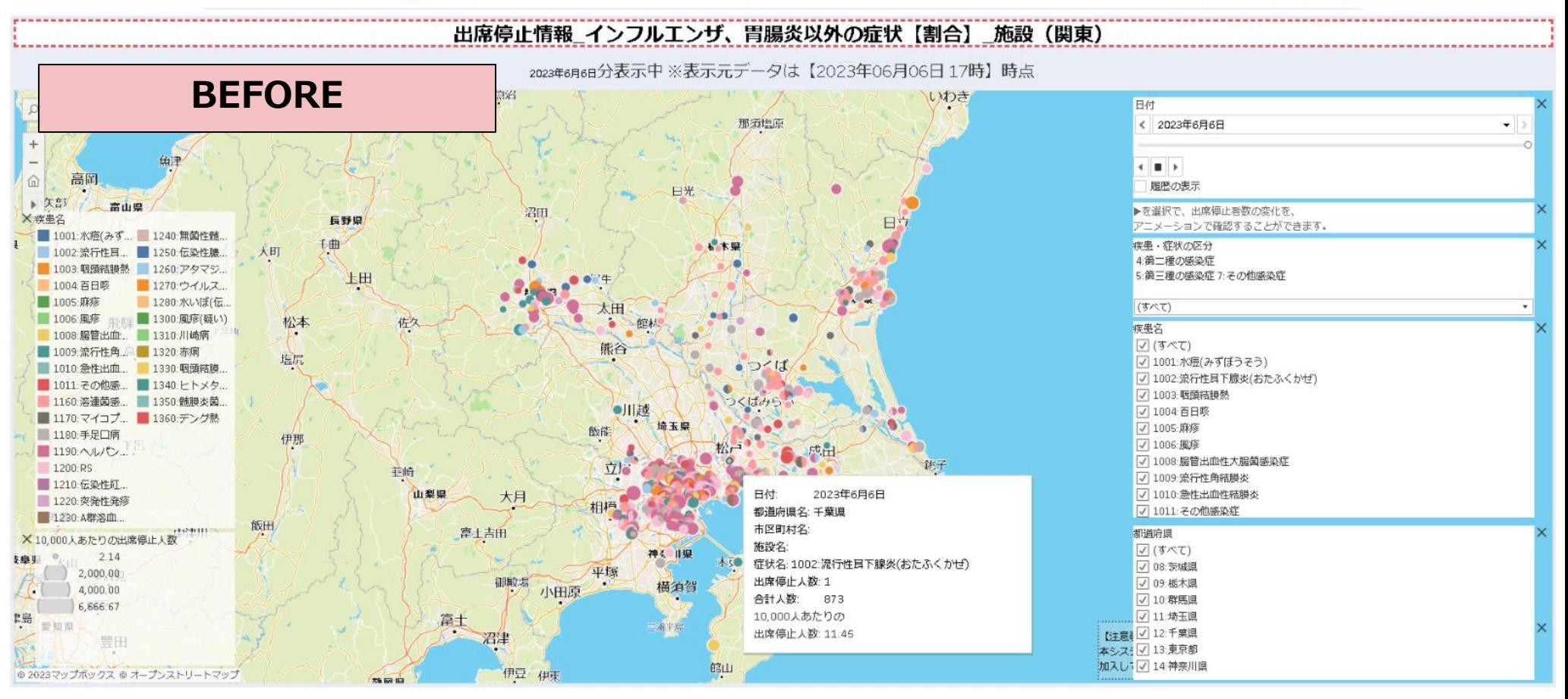

# 6. マップビューの表示イメージ\_症状

### 症状をフィルタにて絞り、特定症状の発生状況を確認する

jssh\_absence\_information\_mapping\_serviceが作成した出席停止情報(その他症状) 施設別 (関東)

 $F_1$  53  $\alpha_{\rm D}^{\rm O}$  $\Box$ 愈

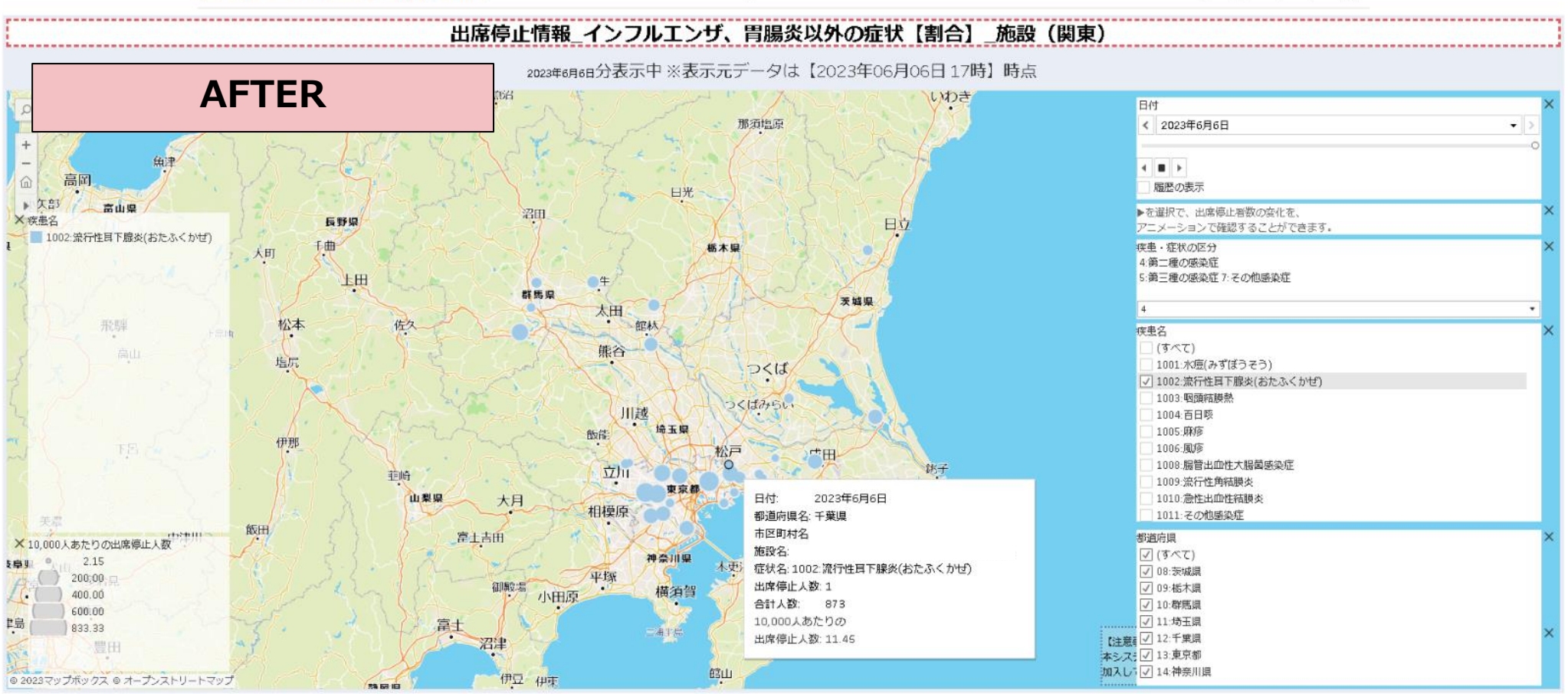

確認したい症状のみに絞ることで、症状別の発生状況を把握することが可能です

# 6. マップビューの表示イメージ\_実数表

### 地図上に表示されている円グラフをクリックする

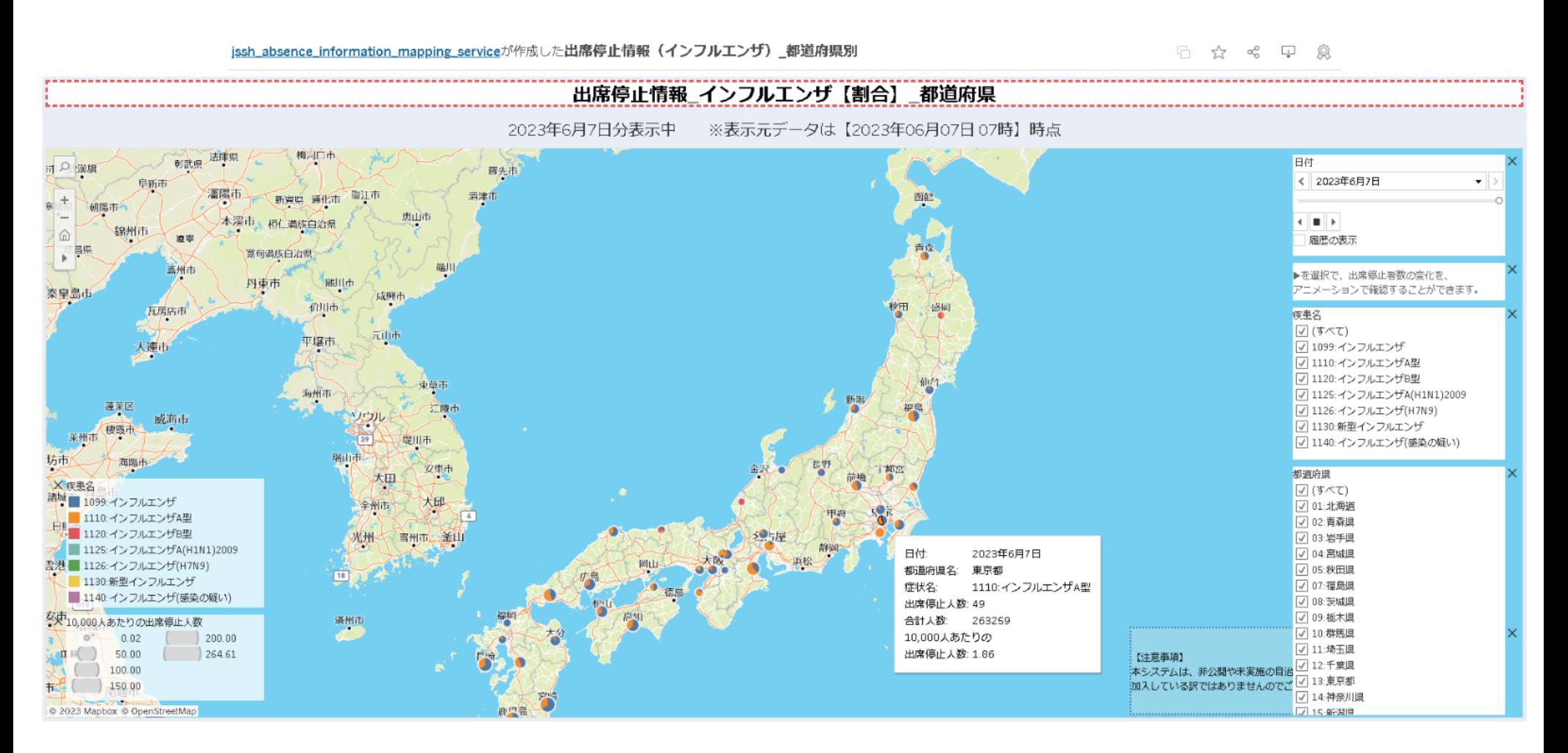

#### 円グラフの実数表が表示されます。

#### jssh\_absence\_information\_mapping\_serviceが作成した出席停止情報\_実数\_市区町村指定

#### 日 ☆ ペ 甲 魚

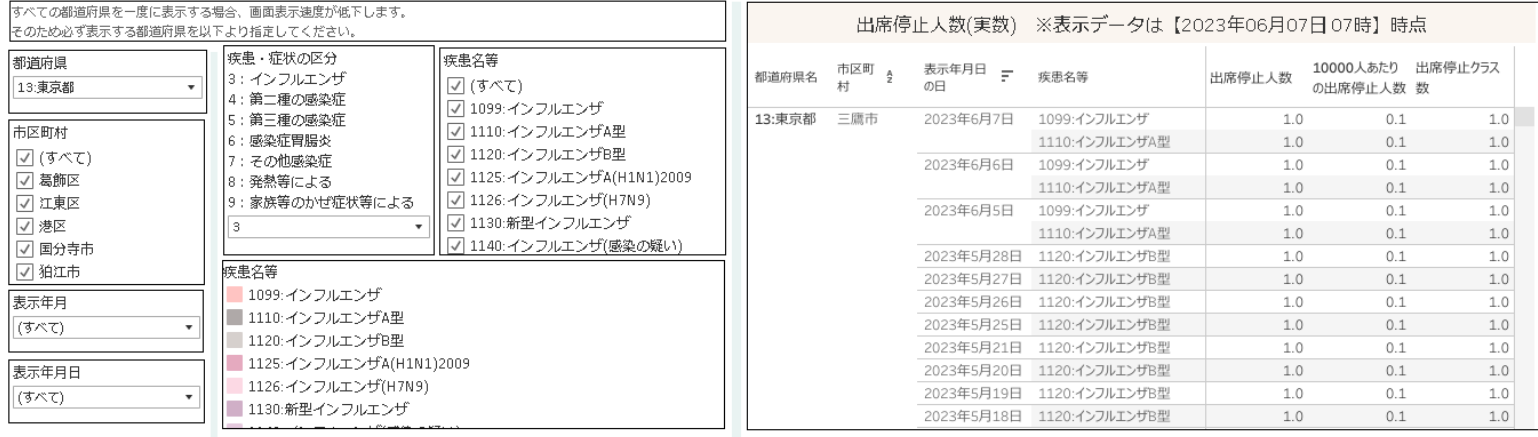

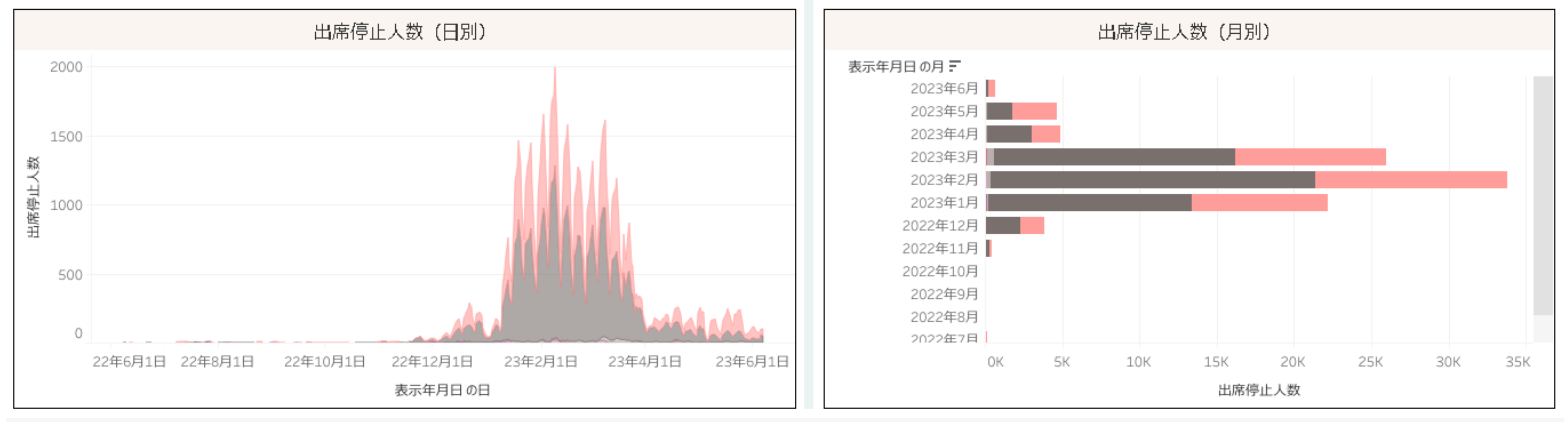

#### 带 + a b | e a u

 $\leftarrow$   $\rightarrow$   $\rightleftharpoons$   $\leftarrow$   $\leftarrow$   $\leftarrow$   $\leftarrow$   $\leftarrow$   $\leftarrow$   $\leftarrow$ 

# 7. マップビュー操作について(推奨の初期操作)

#### マップビューは全国のデータを全て初期表示しています。 そのため、確認したい都道府県や疾患等を最初に、絞り込むことを推奨しております。

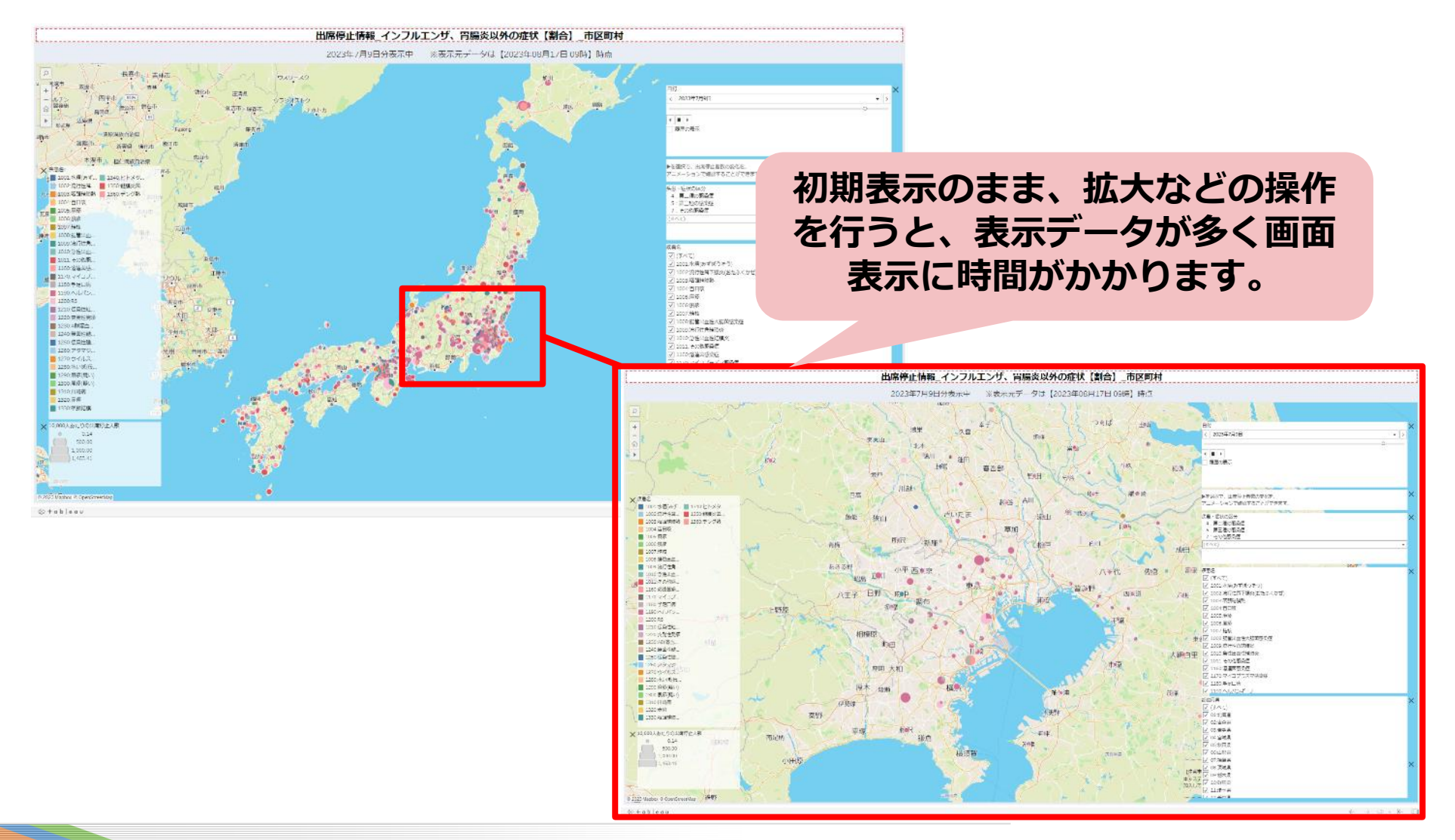

# 7. マップビュー操作について(推奨の初期操作)

#### マップビューは全国のデータを全て初期表示しています。 そのため、確認したい都道府県や疾患等を最初に、絞り込むことを推奨しております。

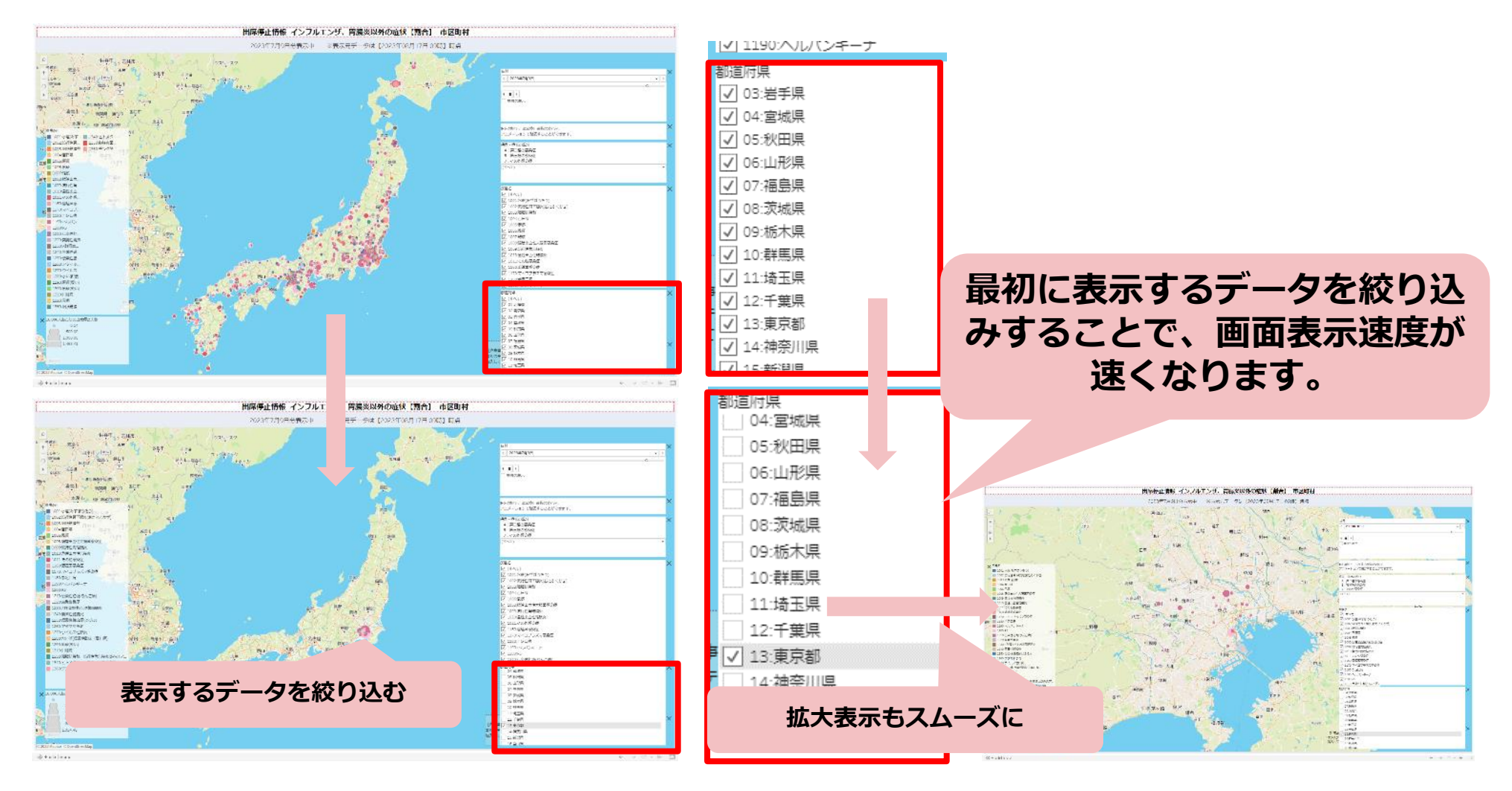

- マップビューで表示されている地図情報を、拡大する主な方法は以下のとおりです。 ・市区町村名を指定することによる拡大表示
- ・ズームエリアによる拡大表示
- ・マウス操作による拡大表示

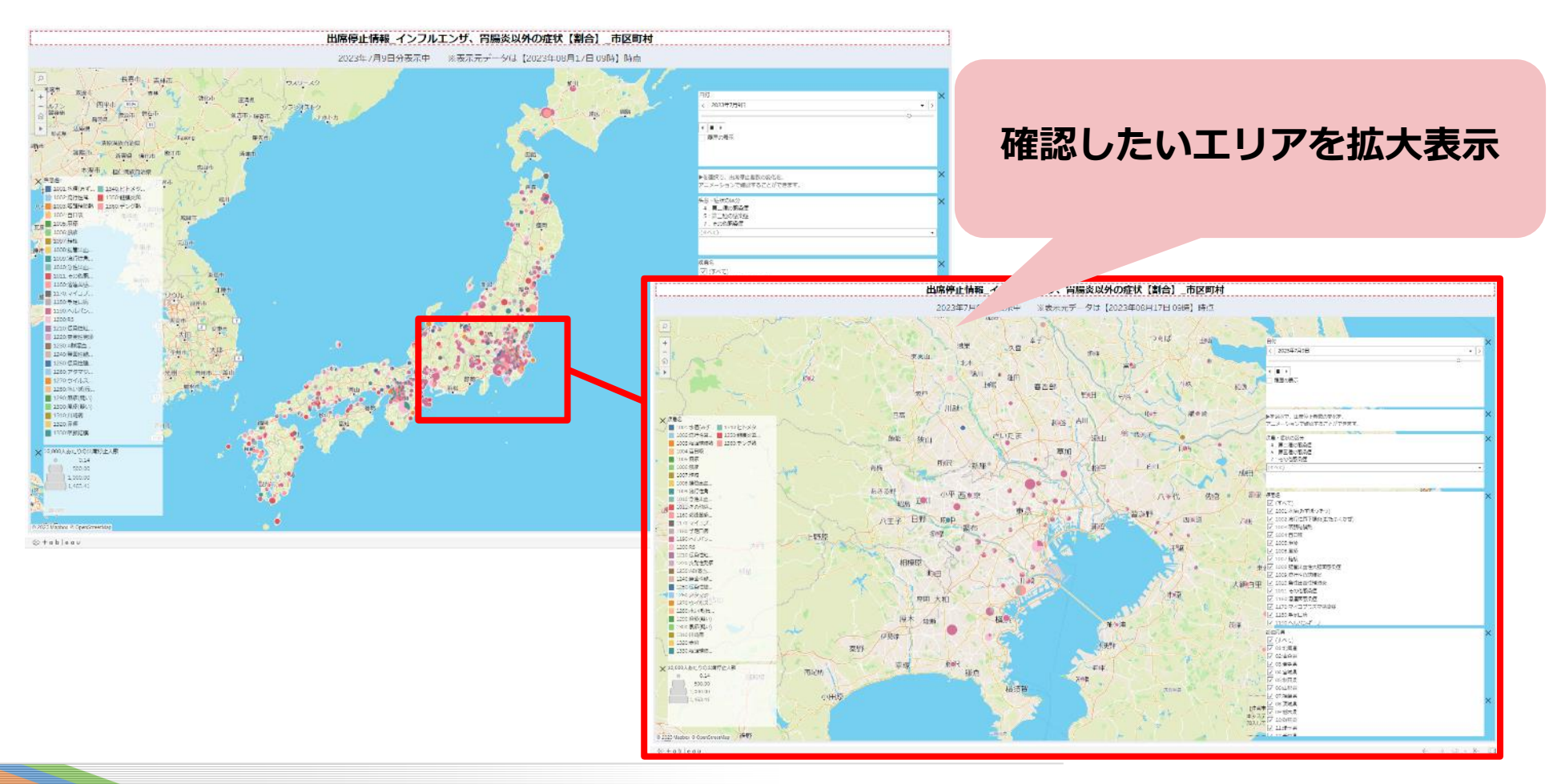

# ・市区町村名を指定することによる拡大表示

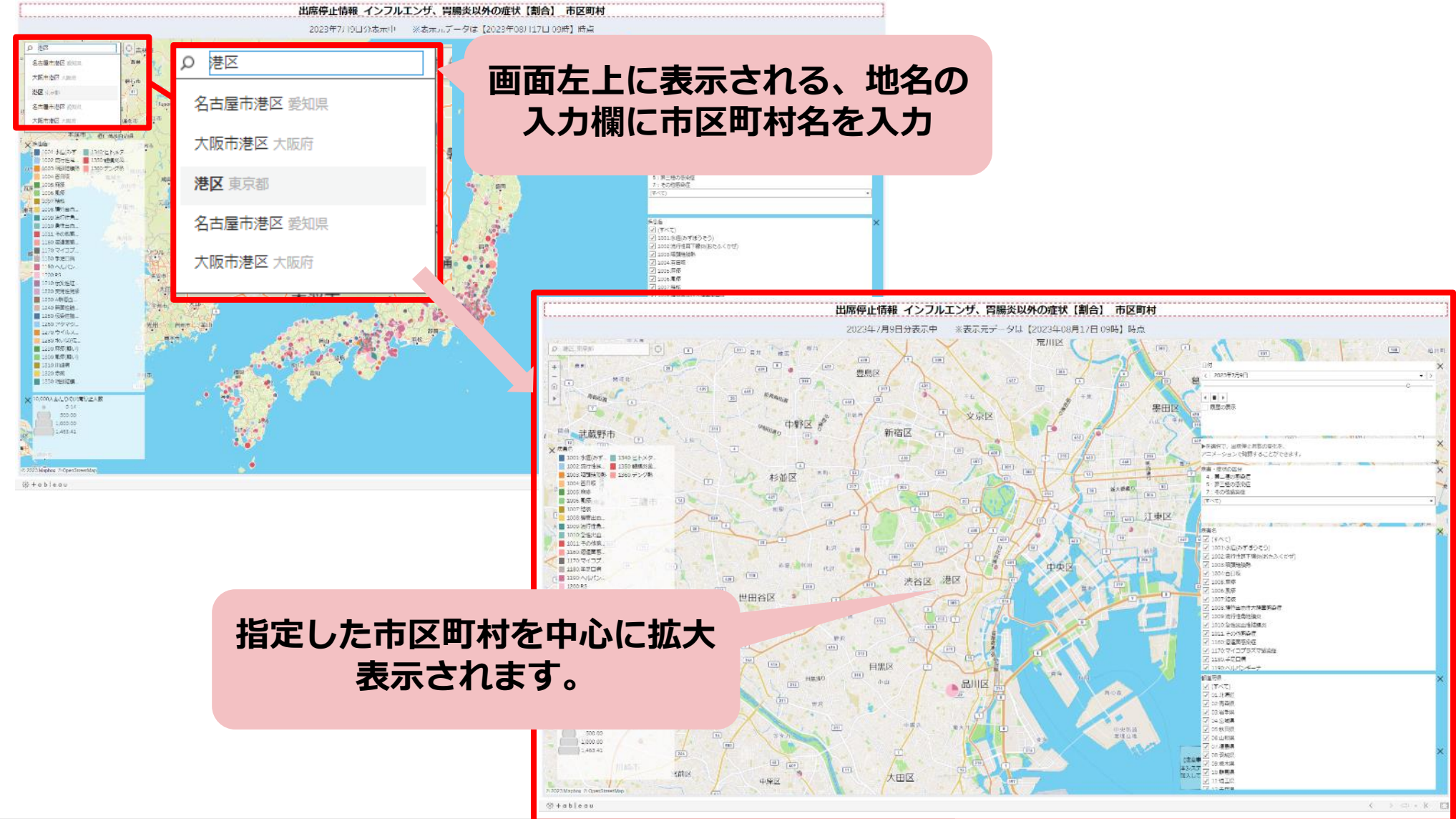

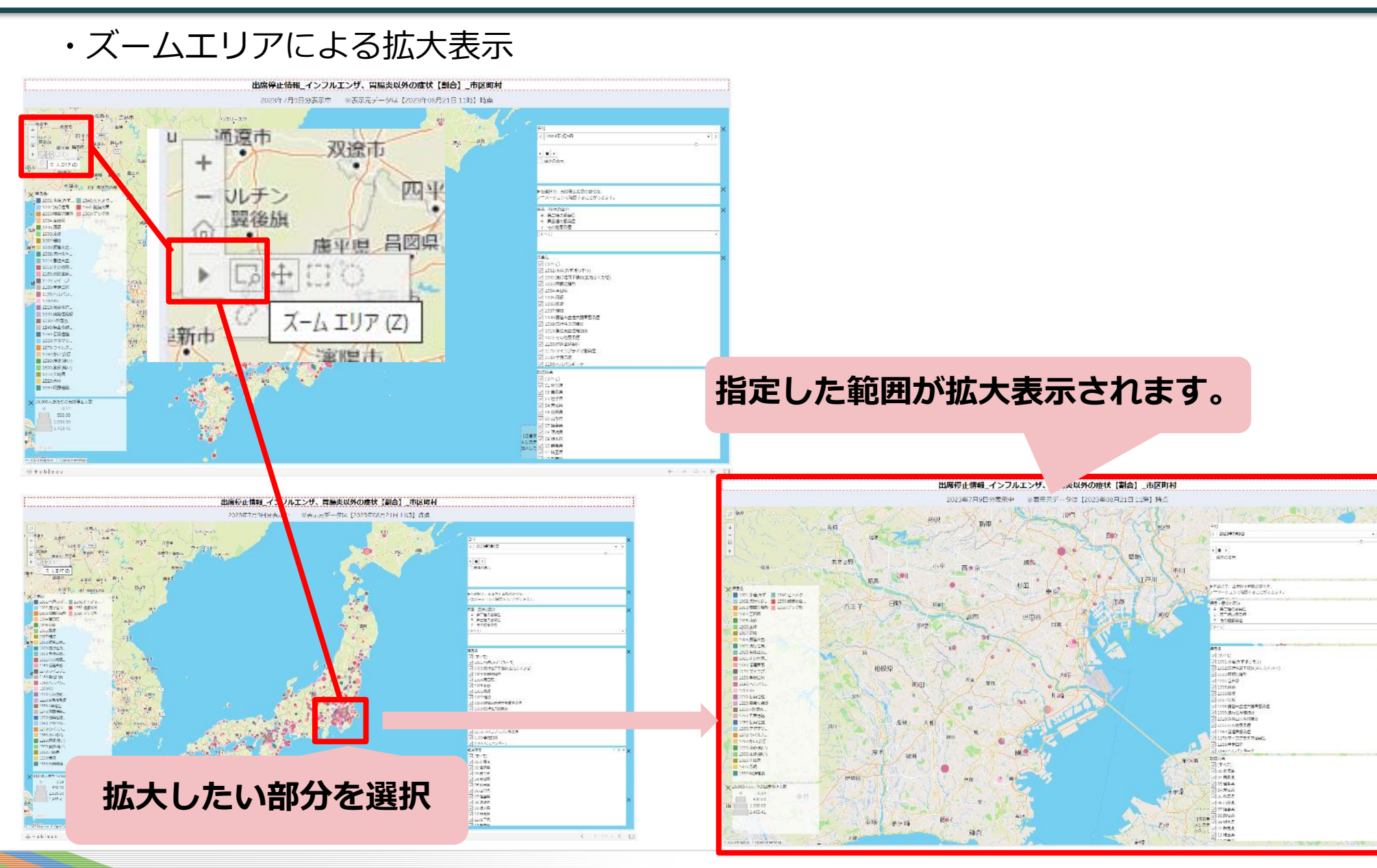

・マウス操作による拡大表示

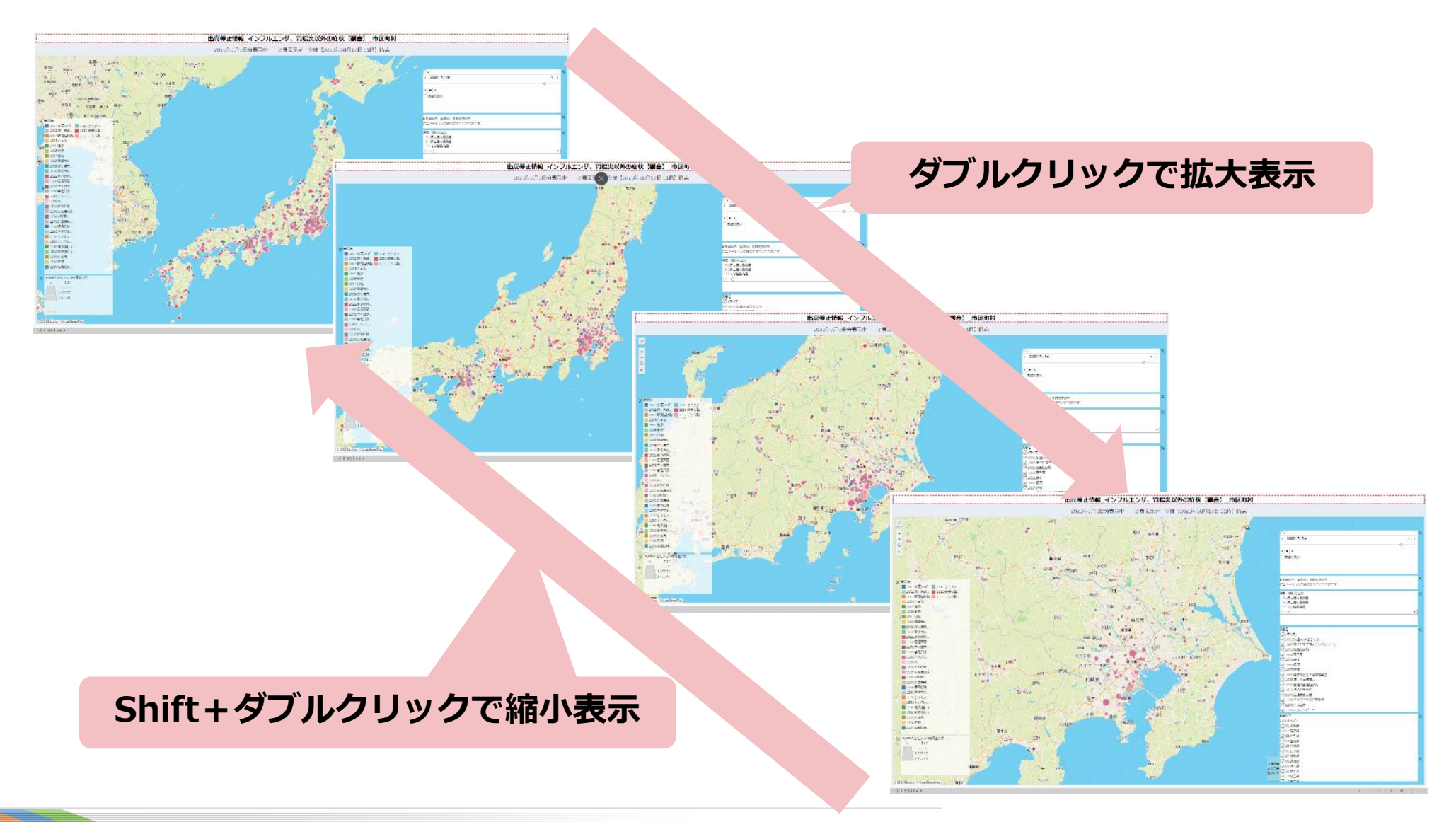

# 7. マップビュー操作について(実数グラフの表示変更)

### ・マップビューのグラフ表示は、日付の表示レベルの変更が可能です。

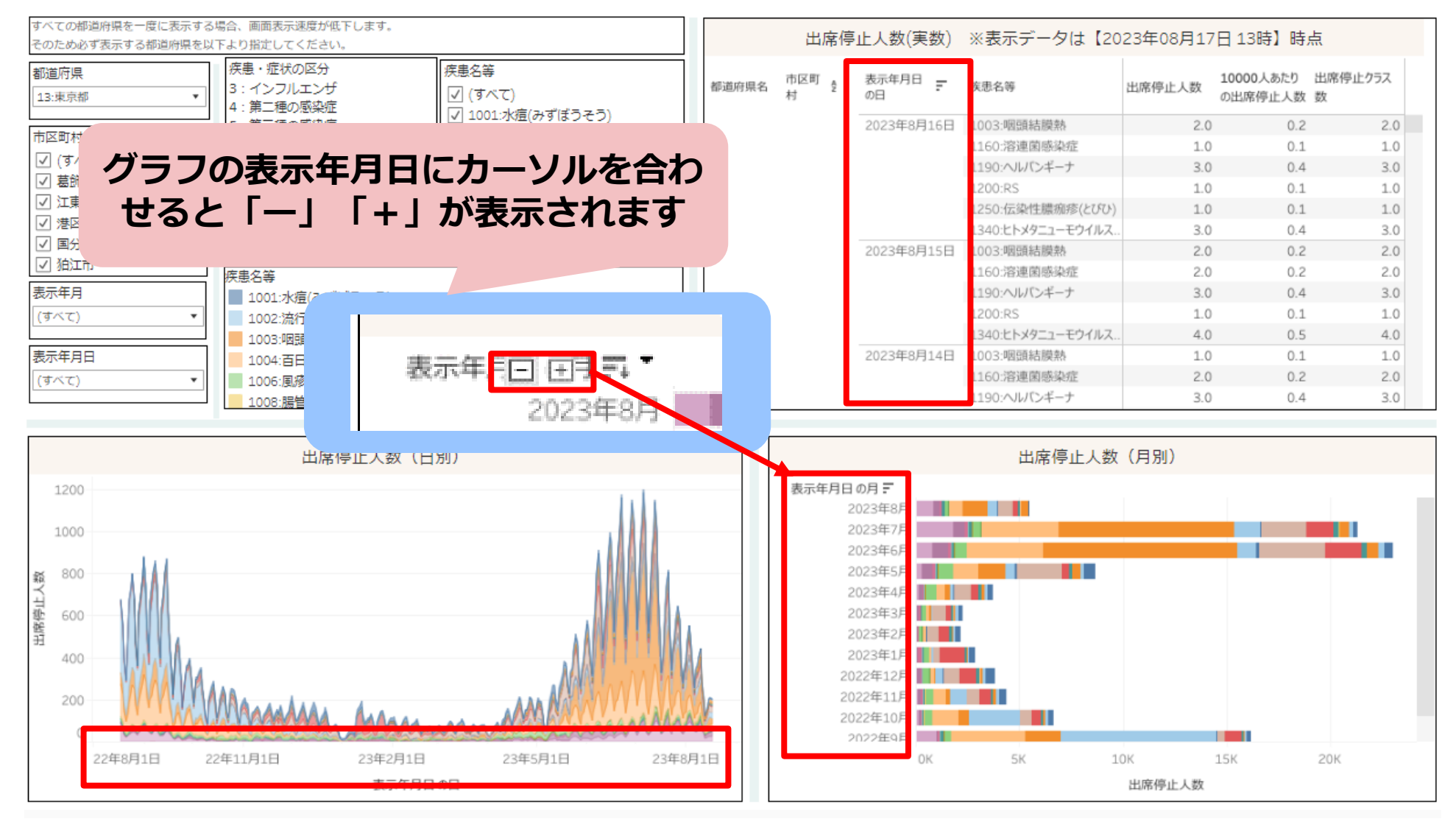

# 7. マップビュー操作について(実数グラフの表示変更)

#### ・マップビューのグラフ表示は、日付の表示レベルの変更が可能です。

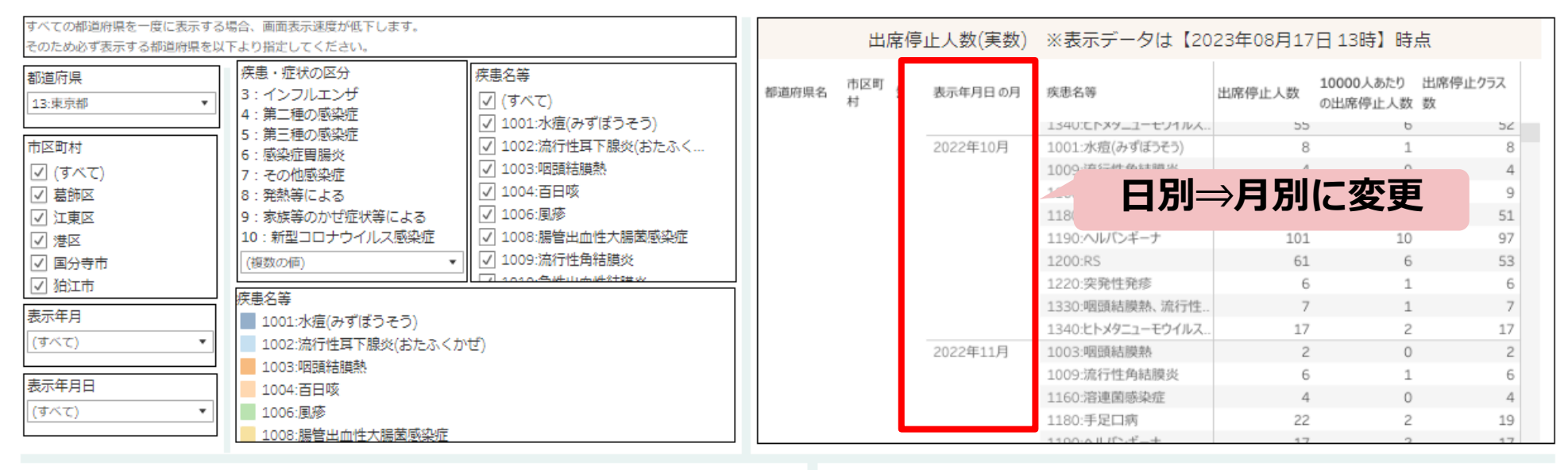

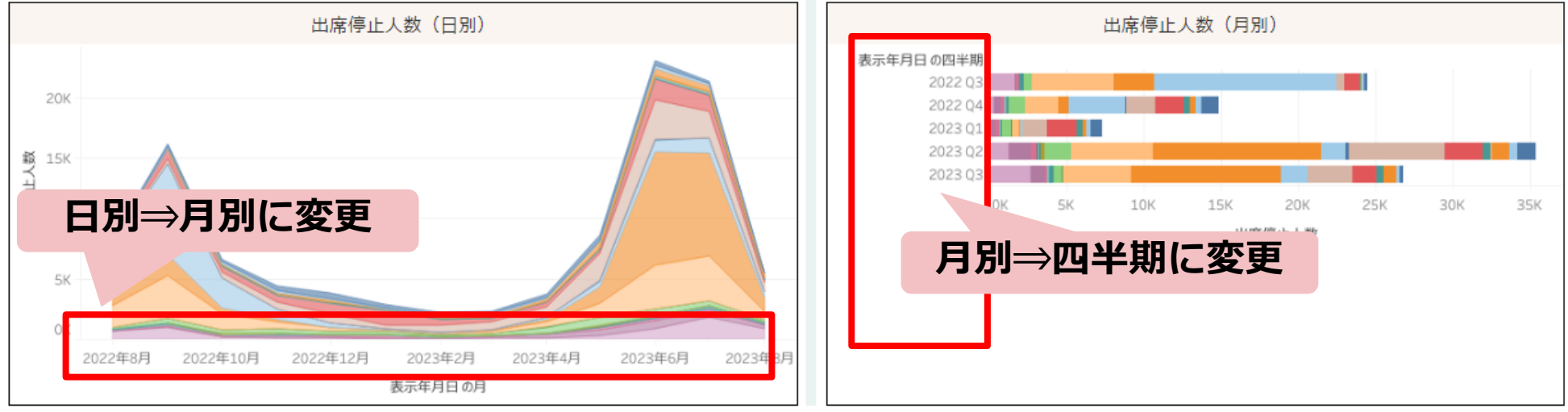

# 7. マップビュー操作について(表示結果の出力)

・マップビューの表示内容はイメージ、PDF、PowerPointの形式で ダウンロード可能です。

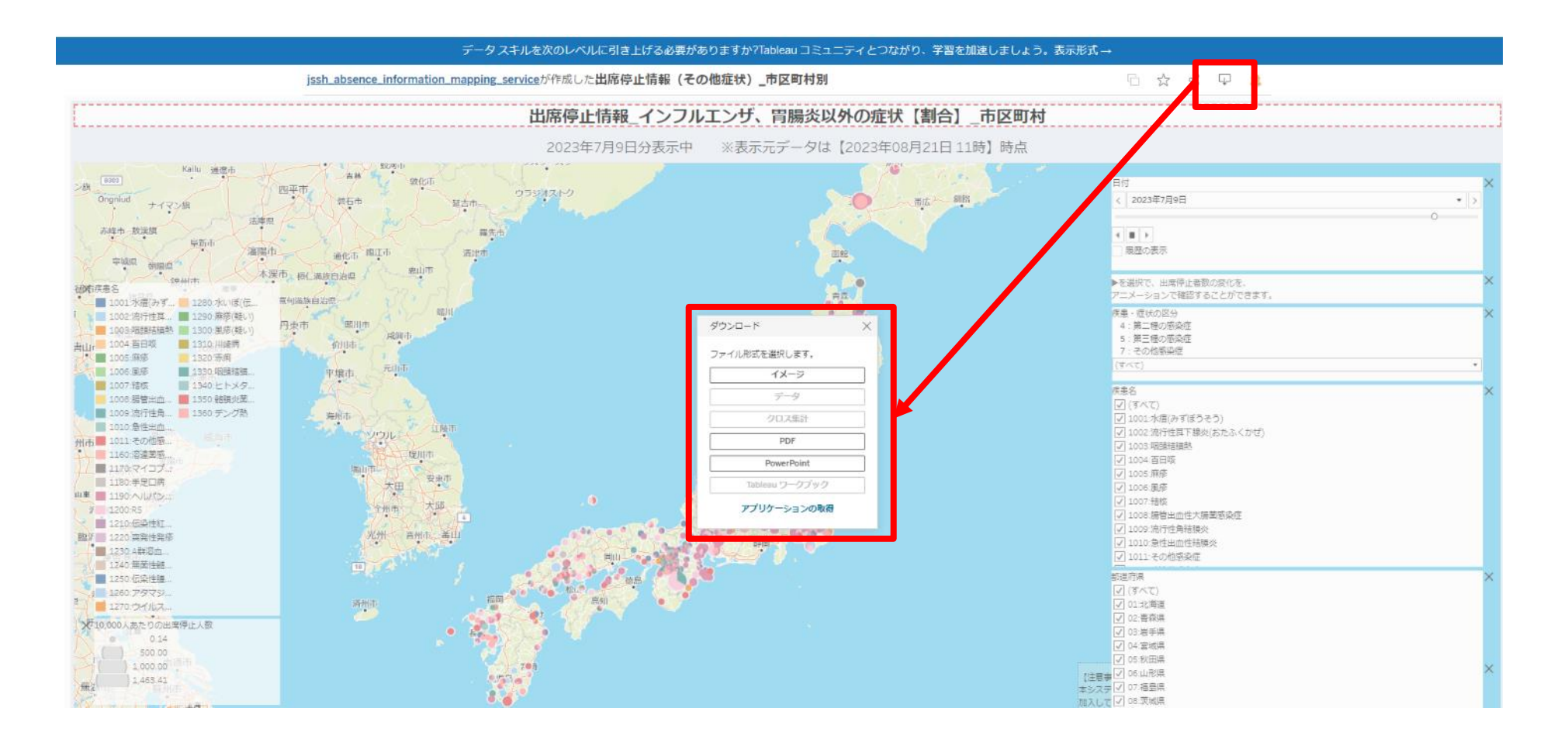